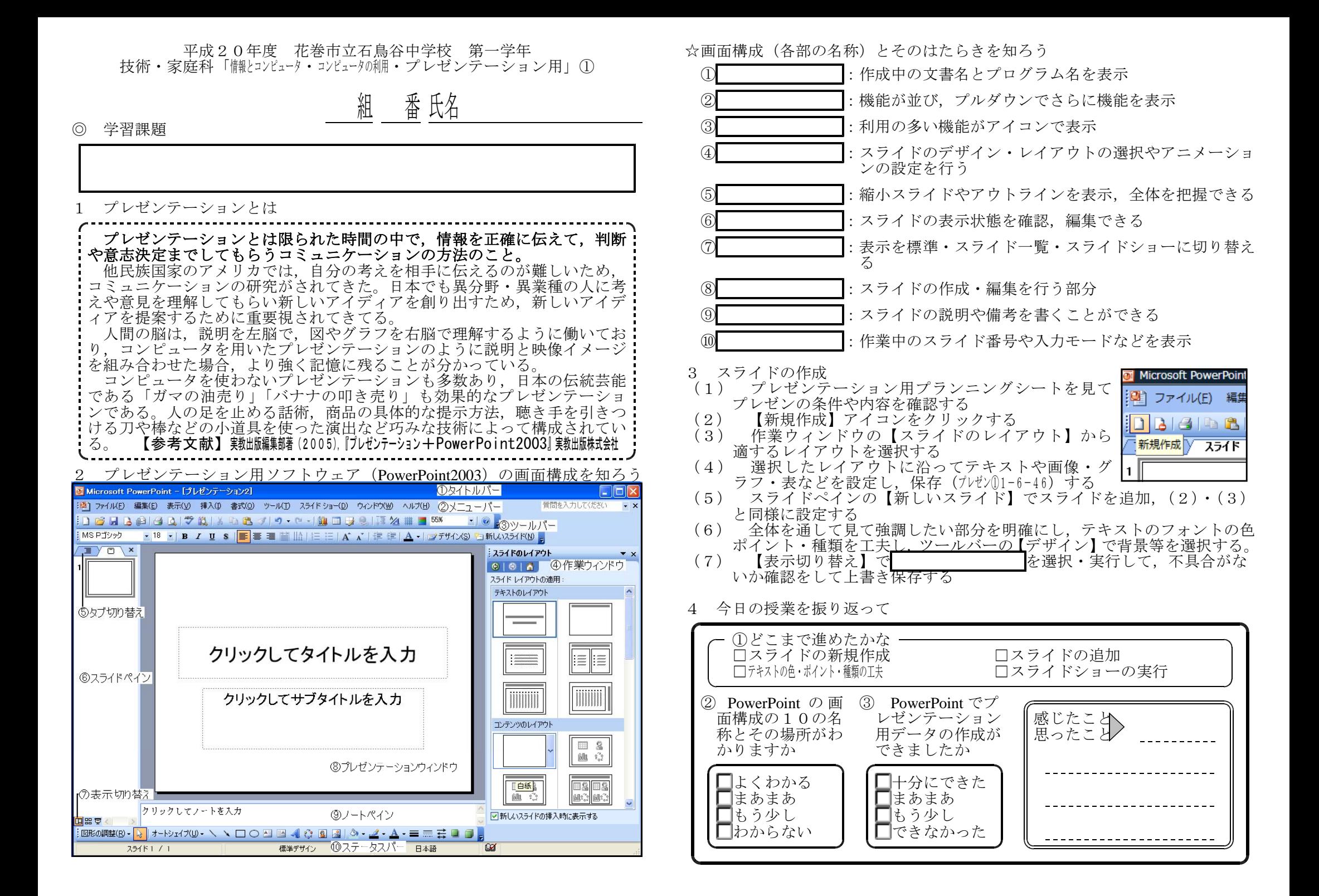

平成 2 0 年度 # 花巻市立石鳥谷中学校 # 第一学年 技術・家庭科「 制シコンヒュータ ・ コンヒュータの細・プレゼンテーション用」②

組 番 氏名

◎ 学習課題

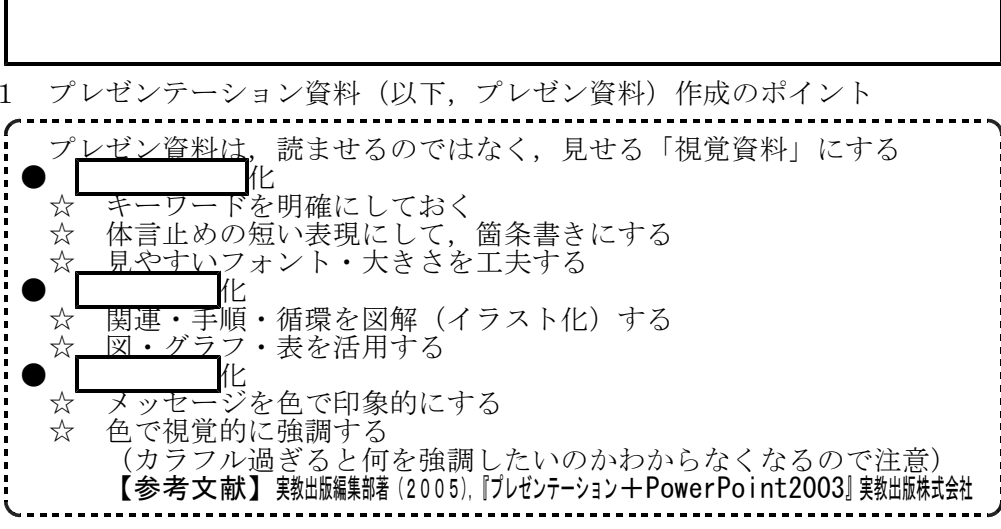

2 アニメーション効果について

特に印象づけたい場合にスライド,テキスト・画像・グラフに動きを設定す ることができる,これをアニメーション効果という。スライドの表示に動きを 設定する【画面切り替え】とテキスト・画像・グラフなどの表示に動きを設定 する【アニメーションの設定】の2種類がある。

アニメーション効果は聞き手の興味を引くには効果があるが,多用すると, 動きにだけ興味が集まり,逆効果になる傾向があるため,どこに,どんな動き を設定するのかは十分に検討した方がよい。

| 建 建 | A - | ゴ デザイン(S) 物新しいスライ (1) 【画面切り替え】と【アニメーションの設定】 ↑ : 画面切り替え 【画面切り替え】ではスライドに対して動き 作業の間始 を設定できる。【アニメーションの設定】ではテ ヘルプ キストや画像・グラフ・表など,それぞれに対 絵素結果 して動きを設定できる クリップ アート (2) アニメーション効果の設定  $11 + -7$ ① 動きを付けた クリップボード : アニメーションの設定 ▼ × いスライド,テ  $\bullet \bullet \bullet \bullet$ 新しいプレゼンテーション キスト・画像・ ☆ 効果の追加 ▼ 入 削除 テンプレートヘルプ グラフを指定 5 開始(E) ▶ ★ 1.スライドイン 共有ワークスペース ② 【効果の追加】 ※ 強調(M) ▶ | 詠 2. チェッカーボード ドキュメントの更新 から,タイミン ★ 終了(X) ▶ | 詠 3. ひし形 スライドのレイアウト グ動きの種類・ ☆ アニメーションの軌跡(P) ▶ ※ 4. フェード 早さなどを選び スライドのデザイン 1 設 5. ブラインド スライドのデザイン -配色 ※ 6. フラッシュ 指定,【再生】で スライドのデザイン - アニメーションの一括設定 ■ Z. ボックス 動きを確認 アニメーションの設定 子の他の効果(M)... ┃ 画面切り替え

3 作品を作ろう

スライド3~4枚で自己紹介のプレゼンテーションをしよう。

- 学級で『最近,はまっていること:マイブーム』をテーマに一人3分間の自
- 己紹介プレゼンをする。そのプレゼン資料作成では,以下の4つを行うこと
	- ① テキストはフォントの種類・大きさ・色などの工夫をして,大事な部 分を強調すること

② 各スライドのタイトル(見出し)は位置や大きさ・色について統一す ること

③ サンプル画像フォルダにある画像を1つ以上利用すること

- ④ アニメーション効果を2箇所だけに設定すること
- (1) プレゼンテーション用プランニングシートを記入し,プレゼンテーショ ンの条件や内容を確認する
- (2) 【 】アイコンをクリックする
- (3) 作業ウィンドウの【スライドレイアウトの適用】から適するレイアウト を選択する
- (4) 選択したレイアウトに沿ってテキストや画像などを設定し,保存(プレゼン ②1-6-46)する保存する
- (5) スライドペインの【 │ │ │ │ │ │ でスライドを追加. (2)・(3) と同様に設定する
- (6) スライドペインで作ったスライドをコピーしたり,順番を入れ替えたり 削除したりできます。
- (7) 全体を通して見て強調したい部分を明確にし,テキストのフォントの色 ポイント・種類を工夫、ツールバーの【デザイン】で背景等を選択、アニ メーション効果の設定をする
- (8) 【表示切り替え】で を選択,スライドの説明を入力する
- (9) 【表示切り替え】でスライドショーを選択・実行,不具合がないか確認 をして,上書き保存をする。
- 4 プレゼンテーション用ソフトウェア(PowerPoint2003)の特徴をまとめよう

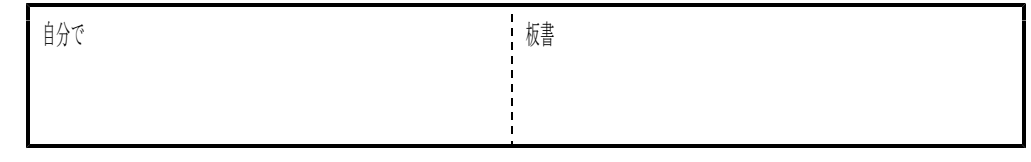

## 5 今日の授業を振り返って

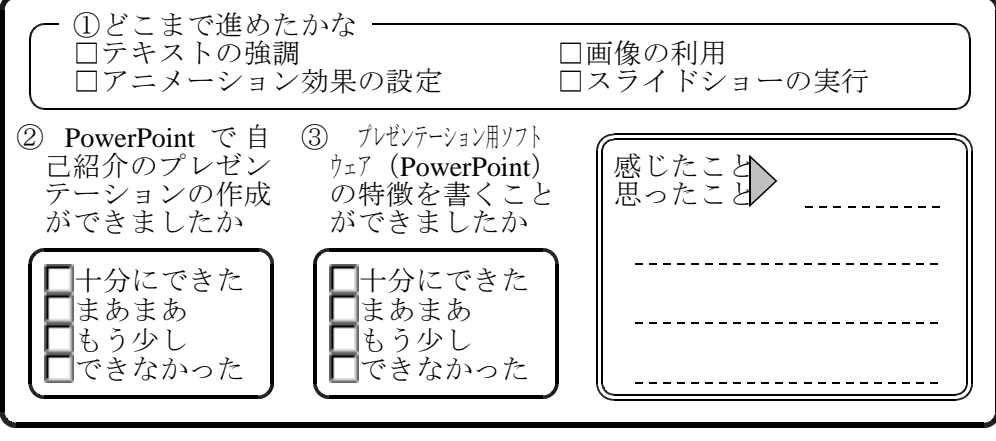

パワーポイントの特徴はこれまで紙や図表で行っていた プレゼンテーションをパソコンのデータで行うことができることです。パワーピ ントを使うことにより,テキスト・表・グラフ・画像・動画等のデータを一括(一 元化)して扱うことができます。